## **How to run the Practice Test**

ICAP is introducing a software for conducting CAF examination from March 2021. To get the examinees familiar with the software environment, [Practices Tests](https://student.icap.org.pk/) have been uploaded in the secured area of examinees at ICAP's website in zip format. Once downloaded, each test could be attempted unlimited number of times in offline mode.

Please note that objective of the offline Practice Tests is to make the examinees familiar with the environment and options of the examination software.

Following is the step by step process to run the Practice Tests in offline mode:

**Step 1:** Download the zip file (Practice Test.zip or Practice Test 2.zip) to your local machine and extract the contents to a folder as shown below:

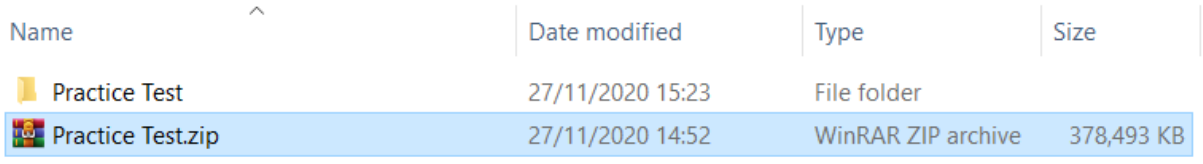

You would need to unzip the two files Practice Test.zip and Practice Test2.zip separately as the two zip files contain practice test for different papers.

**Step 2:** Open the folder Practice Test where the files have been extracted and execute the AssessmentMaster.exe file

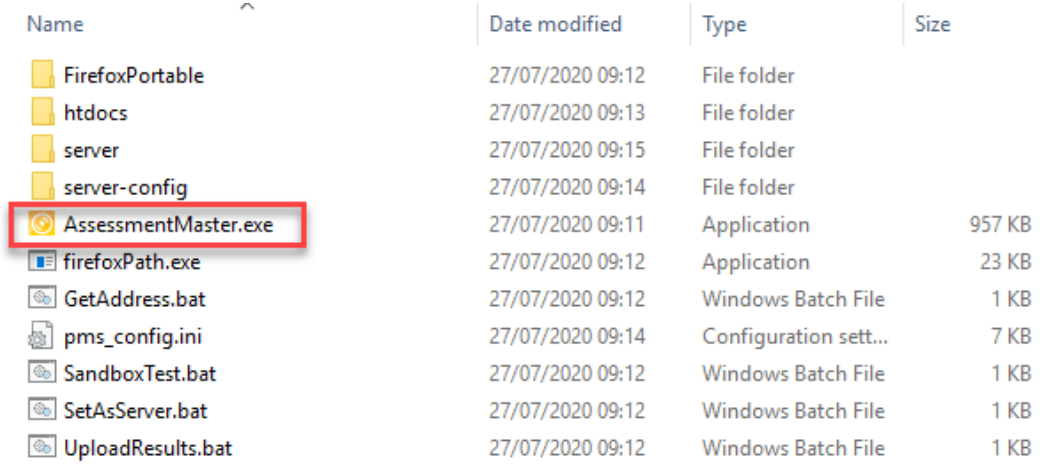

This will prepare the system for the test and you will see the following window:

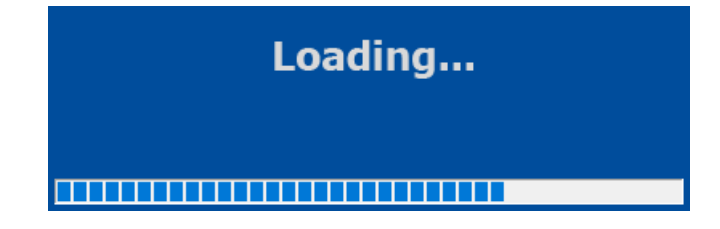

 $\times$  + Login  $\left(\begin{array}{ccc} \leftarrow & \text{0} & \text{127.0.0.1:4001/index.php/lms/login \end{array}\right)$  $C^{\dagger}$  Q, Search **Student ID:** Password: Login  $\blacksquare$ 

Once loading has completed you will see a login screen as shown below:

**Step 3:** Enter the following student IDs and passwords for each test:

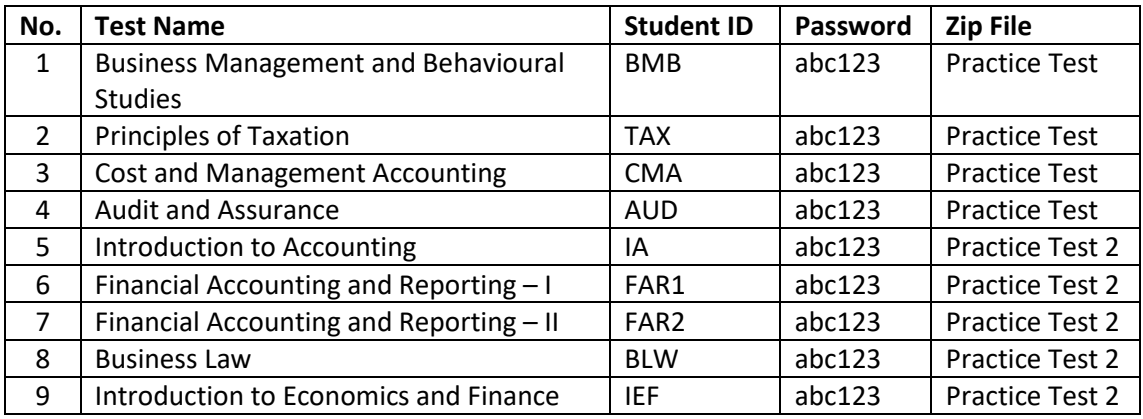

## **Please note that:**

- (i) Practice Test can be run multiple times in any order; however, it is advised to run one test at a time on a computer.
- (ii) When a test is completed, either login with a different Student ID to run a different test or close the browser. After exiting the browser, a message will come up saying exiting Assessment Master, wait for this to finish before trying to run the AssessmentMaster.exe again.
- (iii) Depending upon examinee's system setup, the screen might open in Kiosk mode (full screen) but the test will behave exactly the same. However, to get out of the test, press ALT+F4 then enter the password mKiosk OR press ALT+F4 twice and the browser will exit.
- (iv) For further guidance on features and functions of the examination software please refer to the document 'Guidance on Examination Software' available at ICAP's website.